# How to use our frame on a profile photo

The below steps provide guidance on how to use our frame using Canva. The frame can be found on our National Engineering Day resources page: raeng.org.uk/national-engineering-day-resources

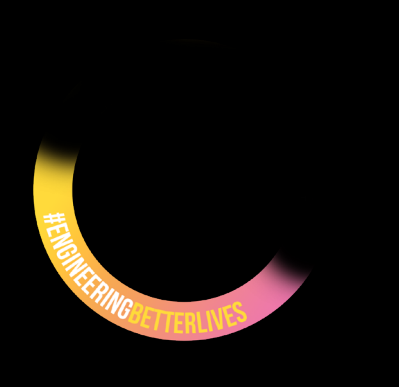

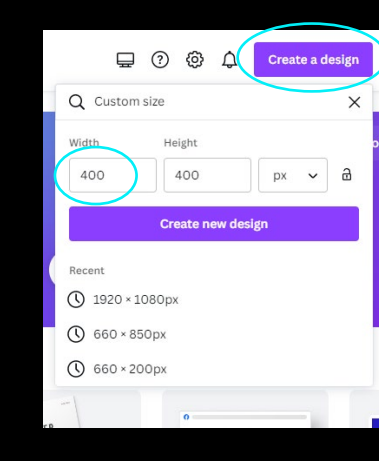

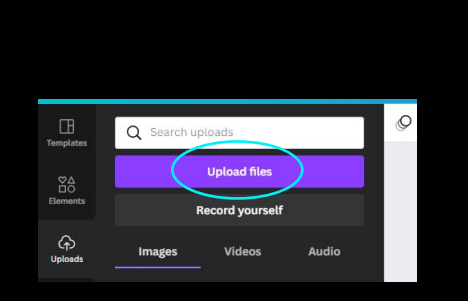

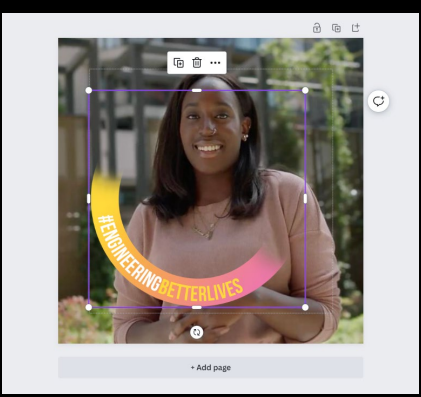

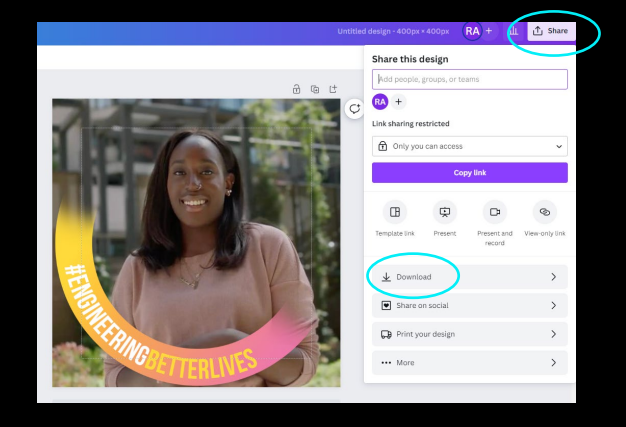

01

Download the [transparent frame](http://www.raeng.org.uk/national-engineering-day-resources) from our resources library.

# 02

Open a free photo-editing application like [Canva.](https://www.canva.com/) Size the workspace to 400 x 400px as a minimum. The workspace must be square.

### 03

Upload your profile picture and frame to the application.

#### 04

Drag the profile picture onto the workspace so it fills the space. Then position the frame on top.

# 05

Drag the corners of the frame so that the frame is positioned directly over your photo. Download and upload it to your social media profile.